Dell Lifecycle Controller Integration version 3.1 pour Microsoft System Center Configuration Manager Guide d'installation

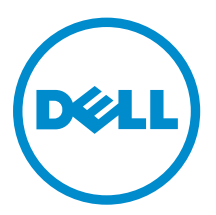

# Remarques, précautions et avertissements

REMARQUE : Une REMARQUE indique des informations importantes qui peuvent vous aider à mieux utiliser votre ordinateur.

PRÉCAUTION : Une PRÉCAUTION indique un risque d'endommagement du matériel ou de perte Δ de données et vous indique comment éviter le problème.

AVERTISSEMENT : Un AVERTISSEMENT indique un risque d'endommagement du matériel, de  $\wedge$ blessures corporelles ou même de mort.

Copyright, 2009-2015 Dell Inc. Tous droits réservés. Ce produit est protégé par les lois américaines et internationales sur le copyright et la propriété intellectuelle. Dell™ et le logo Dell sont des marques commerciales de Dell Inc. aux États-Unis et/ou dans d'autres juridictions. Toutes les autres marques et noms mentionnés sont des marques commerciales de leurs propriétaires respectifs.

2015 - 05

Rév. A00

# Table des matières

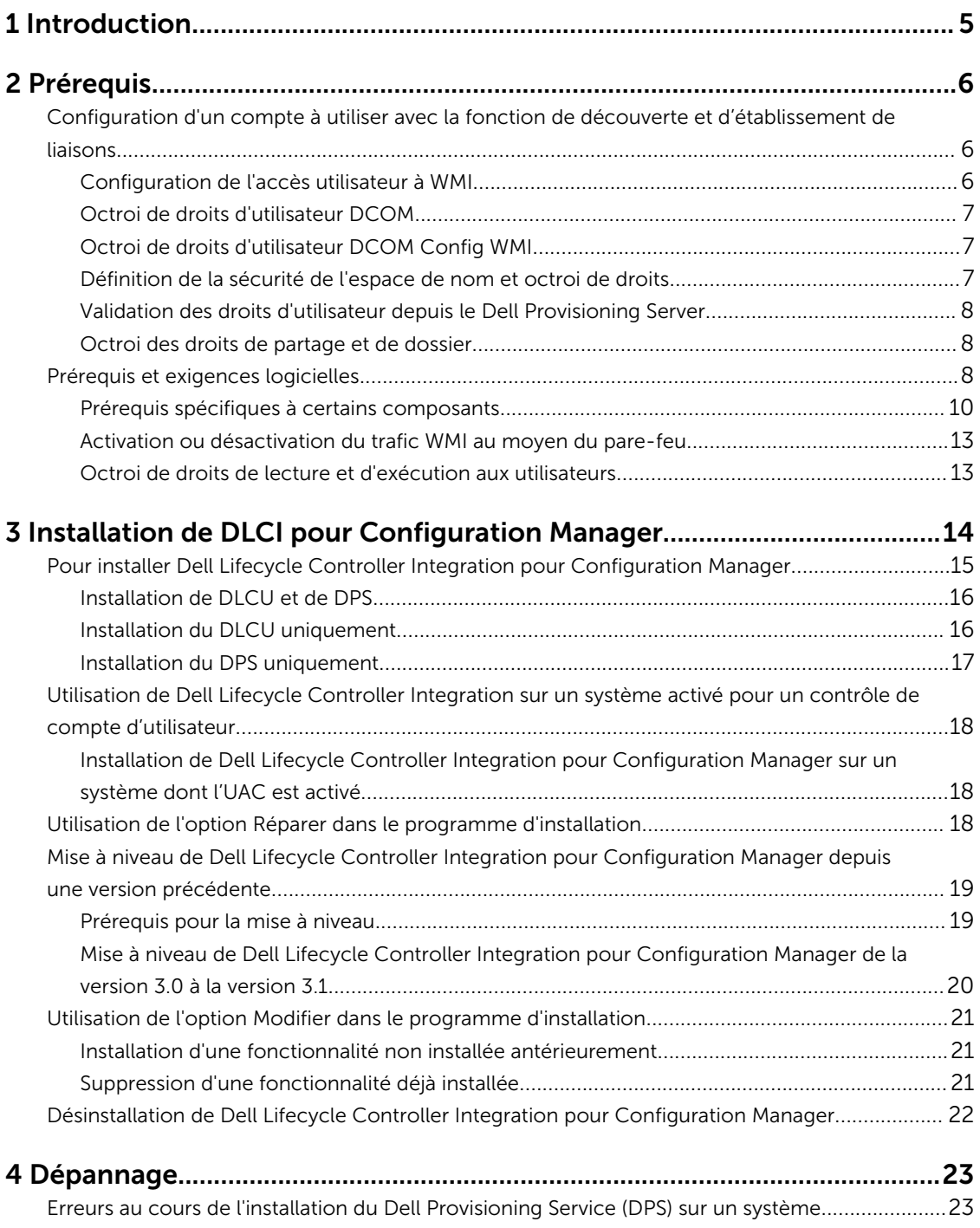

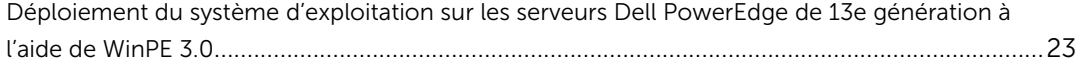

# <span id="page-4-0"></span>Introduction

Le guide d'installation du Dell Lifecycle Controller Integration Version 3.1 pour Microsoft System Center Configuration Manager fournit des informations sur les spécifications et la configuration logicielle requises pour installer, mettre à niveau et désinstaller Dell Lifecycle Controller Integration (DLCI) pour Microsoft System Center Configuration Manager.

« Configuration Manager » est utilisé dans ce document en référence aux produits suivants :

- Microsoft System Center 2012 R2 Configuration Manager
- Microsoft System Center 2012 SP1 Configuration Manager
- Microsoft System Center 2012 Configuration Manager.

# <span id="page-5-0"></span>Prérequis

Avant d'installer Dell Lifecycle Controller Integration, procédez comme suit :

- 1. Configurez un compte à utiliser pour la Détection et l'Établissement de liaisons. Pour en savoir plus, voir Configuration d'un compte à utiliser pour la Détection et l'Établissement de liaisons.
- 2. Assurez-vous que les exigences et prérequis logiciels sont disponibles. Pour en savoir plus, voir les [Exigences et prérequis logiciels](#page-7-0).
- 3. Assurez-vous que les prérequis spécifiques de composants sont établis. Pour en savoir plus, voir les [Prérequis spécifiques aux composants.](#page-9-0)

# Configuration d'un compte à utiliser avec la fonction de découverte et d'établissement de liaisons

Si vous ne souhaitez pas utiliser un compte utilisateur du DPS (Dell Provisioning Service) pour accéder au serveur Configuration Manager, créez un compte utilisateur doté de droits minimaux.

REMARQUE : Si vous installez DLCI en fournissant des références utilisateur authentifiées dans Ø Active Directory, puis effectuez la détection et l'établissement de liaisons avec un système cible à l'aide de références utilisateur non authentifiées par Active Directory, la détection et l'établissement de liaisons avec ce système cible échouent ; pour résoudre ce problème, désactivez les références authentifiées dans Active directory.

Pour créer un compte utilisateur doté de droits utilisateur minimaux :

- 1. Créez un compte utilisateur sur le domaine, car le DPS imite ce compte lors de l'écriture du DDR  (Data Discovery Record) vers la boîte de réception du serveur du site.
- 2. Dans la console Configuration Manager 2012, vérifiez le nom d'utilisateur sous Administration  $\rightarrow$ Sécurité → Utilisateurs administratifs. Fournissez à l'utilisateur les droits suviants :
	- Collection : Lire, Modifier et Créer
	- Site : Lire et Importer une entrée d'ordinateur
- 3. Configurer l'accès utilisateur à WMI (Windows Management Instrumentation). Pour en savoir plus, voir la section Configuration de l'accès utilisateur à WMI.
- 4. Fournissez des droits de dossier et de partage pour écrire les fichiers vers la boîte de réception DDR. Pour en savoir plus, voir la section [Fournir des droits de dossier et de partage](#page-7-0).

#### Configuration de l'accès utilisateur à WMI

Pour configurer l'accès utilisateur distant à WMI :

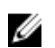

<span id="page-6-0"></span>REMARQUE : Assurez-vous que le pare-feu de votre système ne bloque pas la connexion WMI.

- 1. Pour accéder au modèle DCOM à distance à l'aide du fichier exécutable dcomcnfq.exe, fournissez les droits d'utilisateur du Dell Provisioning Server. Pour plus d'informations, reportez-vous à la section Octroi de droits utilisateur DCOM.
- 2. Pour accéder aux composants DCOM Config WMI (Windows Management and Instrumentation) au moyen du fichier dcomcnfg.exe, fournissez les droits d'utilisateur du Dell Provisioning Server. Pour plus d'informations, reportez-vous à la section Octroi de droits utilisateur DCOM Config WMI.
- 3. Définissez les droits d'octroi et de sécurité de l'espace de nom. Pour en savoir plus, voir Définitions des droits d'octroi et de sécurité de l'espace de noms.
- 4. Depuis le Dell Provisioning Server, validez les droits d'utilisateur du compte. Pour en savoir plus, voir la [Validation des droits d'utilisateur depuis le Dell Provisioning Server.](#page-7-0)

# Octroi de droits d'utilisateur DCOM

Pour octroyer des droits d'utilisateur DCOM :

- 1. Lancez le fichier dcomcnfq.exe.
- 2. Depuis le volet gauche, dans la console Services de composants, développez Ordinateurs, effectuez un clic droit sur Ordinateur du serveur d'approvisionnement, puis sélectionnez Propriétés.
- 3. Sur Sécurité COM :
	- Depuis Droits d'accès, cliquez sur Modifier les limites, puis sélectionnez Accès à distance.
	- Depuis Droit de lancement et d'activation, cliquez sur Modifier les limites, puis sélectionnez Lancement local, Lancement à distance et Activation à distance.

# Octroi de droits d'utilisateur DCOM Config WMI

Pour octroyer des droits d'utilisateur DCOM Config WMI :

- 1. Lancez le fichier dcomcnfq.exe.
- 2. Décompactez le fichier My Computer  $\rightarrow$  DCOM Config.
- 3. Effectuez un clic droit sur Gestion et instrumentation Windows, puis sélectionnez Propriétés.
- 4. Dans l'onglet Sécurité, depuis Droit de lancement et d'activation, cliquez sur Modifier, puis sélectionnez les Droits de Lancement à distance et Activation à distance.

# Définition de la sécurité de l'espace de nom et octroi de droits

Pour configurer les paramètres de sécurité de l'espace de nom et octroyer des droits :

- 1. Lancez wmimgmt.msc pour configurer les paramètres de sécurité de l'espace de nom.
- 2. Dans le panneau Contrôle WMI, effectuez un clic droit sur Contrôle WMI, sélectionnez Propriétés, puis sélectionnez Sécurité.
- 3. Naviguez vers ROOT\SMS Namespace.
- 4. Sélectionnez les droits Exécuter les méthodes, Fournir une écriture, Activer le compte et Droits d'activation à distance.
- 5. Accédez à Root\cimv2\dlci.
- 6. Sélectionnez les droits Exécuter les méthodes, Fournir une écriture, Activer le compte et droits d'Activation à distance.

<span id="page-7-0"></span>Une autre méthode consiste pour l'utilisateur Configuration Manager à devenir un membre du groupe SMS\_Admin et vous pouvez alors ajouter Activation à distance aux droits du groupe.

## Validation des droits d'utilisateur depuis le Dell Provisioning Server

Pour valider les droits d'utilisateur :

1. Servez-vous de WBEMTest pour vérifier que vous pouvez vous connecter au serveur de site par le biais de WMI.

Veillez à sélectionner Confidentialité du progiciel dans la zone de groupe Niveau d'authentification lorsque vous vous connectez au Site\_<code\_du\_site> Espace de nom.

2. Une fois la connexion établie, exécutez la requête Select\*from SMS Site. Si l'attribution des droits d'utilisation s'est faite correctement, cette commande renverra un enregistrement du code de site.

## Octroi des droits de partage et de dossier

Pour accorder les droits de partage et de dossier pour l'écriture de fichiers dans la boîte de réception DDR :

- 1. Depuis la console du Configuration Manager 2012, sous la rubrique Administration, accordez le droit d'utilisateur pour l'écriture vers le partage SMS\_<codesite>.
- 2. Au moyen de l'Explorateur de fichiers, allez à l'emplacement de partage, partage SMS\_<codesite>, puis au dossier ddm.box. Accordez un contrôle total à l'utilisateur du domaine pour les dossiers suivants :
	- SMS\_<codesite>
	- boîtes de réception
	- ddm.box
- 3. Ajoutez un point de configuration pour octroyer le droit de contrôle total à l'emplacement de registre : HKEY\_LOCAL\_MACHINE\SOFTWARE\Wow6432Node\DELL\Provisioning Service \Repository.
- 4. Validez ces droits en adressant temporairement un lecteur du Dell Provisioning Server en vous servant des informations d'identification utilisateur, puis en créant, écrivant, modifiant et supprimant un nouveau fichier.

# Prérequis et exigences logicielles

Avant d'installer DLCI pour Configuration Manager, effectuez les opérations prérequises suivantes :

- 1. Installez Microsoft System Center 2012 R2 Configuration Manager ou Microsoft System Center 2012 SP1 Configuration Manager ou encore Microsoft System Center 2012 Configuration Manager. Pour en savoir plus sur le téléchargement et l'installation de Configuration Manager, voir technet.microsoft.com.
- 2. Veillez à ce qu'au moins 40 Mo d'espace disque soient disponibles sur votre système pour installer DLCI.
- 3. Installez .NET version 4.0 sur les systèmes exécutant Microsoft System Center 2012 R2 Configuration Manager, Microsoft System Center 2012 SP1 Configuration Manager, Microsoft System Center 2012 Configuration Manager.
- 4. Installez Windows Remote Management (WinRM) et .NET 4.0 si vous effectuez l'installation du DPS sur les systèmes exécutant Microsoft Windows Server 2008 et 2008 R2.
- 5. Vérifiez que vous avez installé la Console Configuration Manager (console d'administrateur) avant d'installer DPS.

Avant l'installation du DPS, le programme d'installation DLCI vérifie si la console d'administrateur est installée. Si la console d'administrateur n'est pas installée, le programme d'installation affiche un message d'erreur. L'installation ne se poursuivra pas tant que l'installation de la console d'administrateur ne sera pas terminée.

REMARQUE : Le programme d'installation DLCI ne vérifie que l'installation de la console d'administrateur de Configuration Manager. Il ne vérifie pas si la même version de Configuration Manager est installée sur le serveur de site où DPS place les enregistrements de découverte. Assurez-vous que vous avez installé la version correcte de la console d'administration.

#### 6. Assurez-vous que les articles KB exigés sont disponibles :

Si vous installez DLCI sur un système exécutant Windows Server 2008 R2 à 64 bits, effectuez cette mise à jour : KB981506 : « L'ajout du certificat SSL a échoué, Erreur : 1312 » message d'erreur lorsque vous tentez d'ajouter un CTL dans Windows Server 2008 R2 ou dans Windows 7. Voir support.microsoft.com/kb/981506.

- 7. Pour DLCI pour SCCM, la configuration sans agent, les mises à jour, la configuration et le déploiement à nu du système d'exploitation continuent en tant que fonctions sous licence basées sur le nœud. Un gestionnaire de configuration nécessite une licence basée sur le nœud pour gérer les serveurs Dell PowerEdge. Un gestionnaire de configuration indique le nombre de nœuds consommés. Pour afficher les nœuds consommés : Dans Configuration Manager, sélectionnez Inventaires et conformité > Présentation > Regroupements des périphériques > Tous les serveurs Dell Lifecycle Controller, puis cochez la case Nombre de nœuds. Vous avez besoin d'un nombre suffisant de licences pour gérer les serveurs Dell PowerEdge (nœuds). Si le nombre de nœuds dans un centre de données augmente et que vous avez besoin d'une licence avec une capacité de nœuds supplémentaire, contactez un représentant commercial Dell.
- 8. Prenez en considération les points ci-dessous, si vous n'avez pas de privilèges administrateur et que vous souhaitez configurer automatiquement le Dell Provisioning Server ou si vous avez l'intention d'installer le DPS sur un serveur et le Dell Lifecycle Controller Integration sur un autre serveur :
	- Pour configurer les paramètres de pare-feu avant l'installation du DPS, voir [Activation ou](#page-12-0)  [désactivation du trafic WMI au moyen du pare-feu](#page-12-0).
	- Accordez le droit d'Écriture pour le dossier < Configuration Manager Admin Console Install Dir > \XmlStorage\Extensions\DLCPlugin sur le système où est installé le Dell Lifecycle Controller Integration.
	- Pour accorder des droits d'écriture au moyen de PowerShell, voir [Octroi de droits de lecture et](#page-12-0)  [d'exécution aux utilisateurs.](#page-12-0)
- 9. Respectez les exigences préalables suivantes pour faire fonctionner les systèmes d'exploitation de déploiement ne provenant pas de Windows sur une tâche de systèmes cibles :
	- Le déploiement de systèmes d'exploitation ne provenant pas de Windows exige l'utilisation de NFS (Network File System - Système de fichiers réseau), que ce soit Client for NFS ou les services NFS (Services for Network File System).
	- Installez Client for NFS sur le système où sont installés la console serveur de site/admin ou le Dell Lifecycle Controller Integration. Le nom de partage NFS respecte la casse.
	- La configuration NFS donne un accès lecture anonyme/non mappé à tous les systèmes. Le NFS possède un accès lecture et écriture pour le serveur de site et la console Admin. Confirmez que le serveur de site, la console Admin et le système sur lesquels le partage NFS est présent sont bien dans le même domaine. Le NFS doit contenir au moins 60% d'espace libre. Il est conseillé d'héberger le partage NFS sur un réseau privé sans aucun accès à Internet. Toutefois, rendez NFS accessible du serveur de site, de la console admin et de tous les iDRAC.

<span id="page-9-0"></span>• Les messages d'état se reçoivent au port 4434. Confirmez la configuration d'une exception de pare-feu pour ce port ou bien que le TaskViewer (visualisateur de tâches) ne recevra pas de messages d'état de déploiement de systèmes d'exploitation depuis le serveur sur lequel le système d'exploitation est en cours d'installation.

Pour modifier le port sur lequel TaskViewer peut obtenir les messages d'état : modifiez key= "NON\_WIN\_OSD\_STATUS\_PORT" et value="4434" dans le fichier de configuration DLCTaskManager.exe.config.

Assurez-vous que le nouveau port n'est pas en cours d'utilisation.

- Confirmez que le disque virtuel est disponible sur le système cible.
- Les serveurs sur lesquels les ESXi sont déployés, sont déplacés vers un autre contrôleur géré de collection Managed Dell Lifecycle Controller (ESXi).
- Si la recherche DHCP échoue lors de son déploiement, le serveur atteint son délai d'expiration et il n'est pas déplacé vers le contrôleur géré Managed Dell Lifecycle Controller (ESXi).

Il vous est conseillé de connecter l'adaptateur réseau au port réseau du serveur sur lequel le système d'exploitation sera déployé. Pour obtenir des informations sur les prérequis et exigences logicielles spécifiques aux composants, voir Prérequis spécifiques aux composants.

#### Prérequis spécifiques à certains composants

Le programme d'installation DLCI pour Configuration Manager vérifie les prérequis suivants avant l'installation :

#### Au cours du démarrage initial

- Regsrv32.exe
- WinRM
- Client pour NFS
- Pour Configuration Manager 2012 R2
	- Windows 2012 R2
	- Windows 2008 R2
	- Windows 8.1 Enterprise
	- Windows 8 Pro et Windows 8 Enterprise
	- Windows Server 2012 Édition Standard
	- Windows Server 2012 Édition Datacenter
	- Microsoft Windows Server 2008 R2 (x64)
	- Microsoft .Net Framework 4.0
- pour Configuration Manager 2012 SP1
	- Windows 2008 R2
	- Windows 8 Pro et Windows 8 Enterprise
	- Windows Server 2012 Édition Standard
	- Windows Server 2012 Édition Datacenter
	- Microsoft Windows Server 2008 R2 (x64)
	- Microsoft .Net Framework 4.0
- Pour le Configuration Manager 2012
- Windows 7
- Microsoft Windows Server 2008 et 2008 R2
- Microsoft .Net Framework 4.0

#### Pour le DLCU

- Installation sur le Site Server principal ou la console d'administration de Configuration Manager
- DLCI version 3.1 pour consoles Microsoft System Center 2012 R2 Configuration Manager, Microsoft System Center 2012 SP1 Configuration Manager et Microsoft System Center 2012 Configuration Manager
- Windows Automation Install Kit (WAIK)/Windows Assessment and Deployment Kit (ADK)
- Pour déployer un système d'exploitation non Windows, tel que le système d'exploitation Red Hat Linux, vous devez disposer d'un système de fichiers réseau version 3.0 (NFSv3). Pour travailler avec NFSv3, dans le système où DLCU est installé, activez le rôle Services de fichiers et de stockage.

#### Pour le DPS

- La console d'administrateur est installée
- Services d'informations Internet (IIS) 6, IIS 7, IIS 7.5, IIS 8 ou IIS 8.5
- La compatibilité WMI IIS est activée sur IIS 7, IIS 8 ou IIS 8.5
- La compatibilité métabase WMI IIS6 est activée sur IIS 7, IIS 8 ou IIS 8.5
- icacls.exe

Les DPS et DLCU sont présents dans le même domaine.

#### Systèmes d'exploitation pris en charge

Le tableau suivant fournit des informations sur les systèmes d'exploitation pris en charge pour installer DLCI pour Configuration Manager.

Pour en savoir plus sur les configurations prises en charge pour Configuration Manager 2012 R2 ou Configuration Manager 2012 SP1, voir technet.microsoft.com/en-us/library/gg682077.aspx.

#### Tableau 1. Systèmes d'exploitation compatibles pour DLCI

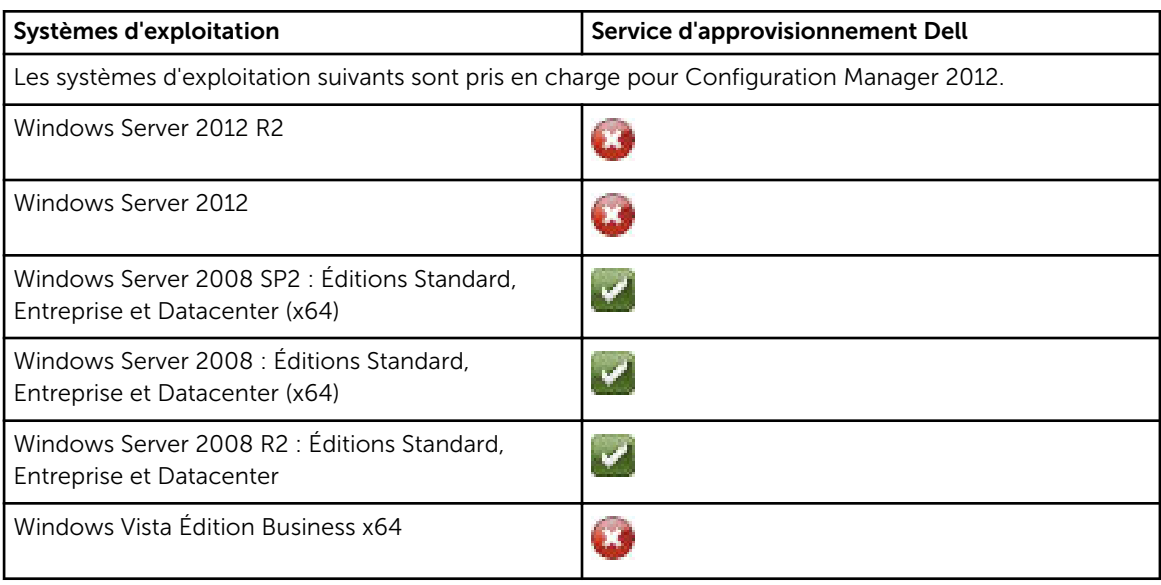

![](_page_11_Picture_75.jpeg)

## <span id="page-12-0"></span>Activation ou désactivation du trafic WMI au moyen du pare-feu

En cas d'activation du pare-feu sur l'utilitaire Dell Lifecycle Controller Utility pour Configuration Manager, activez le trafic WMI pour exécuter les commandes PowerShell à distance de la classe WMI. Pour activer le trafic WMI au moyen de l'interface utilisateur du pare-feu :

- 1. Dans le Panneau de contrôle, cliquez sur Sécurité, puis cliquez sur Pare-feu Windows.
- 2. Cliquez sur Modifier les paramètres, puis cliquez sur Exceptions.
- 3. Dans Exceptions , pour activer le trafic WMI, sélectionnez l'infrastructure de gestion Windows (WMI).

![](_page_12_Picture_5.jpeg)

REMARQUE : Pour désactiver le trafic WMI, effacez l'infrastructure de gestion Windows (WMI).

## Octroi de droits de lecture et d'exécution aux utilisateurs

On requiert des utilisateurs qui ne sont pas administrateurs de compléter les conditions préalables suivantes sur le serveur de site, le serveur fournisseur de SMS et le serveur DPS avant l'installation de composants DLCU et DPS :

- 1. Dans PowerShell, exécutez cette commande : Enable-PSRemoting.
- 2. Dans le message de confirmation, tapez  $Y$  (Oui).
- 3. Dans PowerShell, exécutez cette commande : Set-ExecutionPolicy RemoteSigned.
- 4. Dans le message de confirmation, tapez  $Y$  (Oui).

# <span id="page-13-0"></span>Installation de DLCI pour Configuration Manager

L'installateur du Dell Lifecycle Controller Integration (DLCI) for Configuration Manager contient deux composants : l'utilitaire Dell Lifecycle Controller Utility (DLCU) et le Dell Provisioning Service (DPS).

L'utilitaire DLCU est un plug-in pour le Configuration Manager; sélectionnez cette option, si le Configuration Manager est installé sur un serveur du site.

Le DPS est un composant destiné à l'approvisionnement des serveurs Dell dans le Configuration Manager. Pour le DPS, l'installation du Configuration Manager n'est pas exigée.

On appelle Dell Provisioning Server le serveur sur lequel est installé le DPS.

Les deux composants peuvent être installés sur un même système ou sur des systèmes différents.

![](_page_13_Picture_192.jpeg)

![](_page_13_Picture_193.jpeg)

<span id="page-14-0"></span>La fermeture du Configuration Manager est recommandée avant une installation, une mise à niveau ou une désinstallation du DLCI for Configuration Manager.

# Pour installer Dell Lifecycle Controller Integration pour Configuration Manager

- 1. Accédez à dell.com/support/home.
- 2. Sous General Support, (Support général), cliquez sur le lien du produit approprié. La page Product Support (Support produits) s'affiche.
- 3. Sur le côté gauche, cliquez sur Drivers & downloads (Pilotes et téléchargements).
- 4. Dans la liste déroulante Operating System (Système d'exploitation), sélectionnez votre système d'exploitation.
- 5. Dans la liste déroulante Category (Category), sélectionnez la catégorie appropriée. Par défaut, All (Tous) est sélectionné.
- 6. Développez l'option System Management (Gestion du système).
- 7. Sous Dell Lifecycle Controller Integration 3.1 pour Microsoft System Center Configuration Manager, cliquez sur Télécharger.
- 8. Téléchargez le fichier Dell\_Lifecycle\_Controller\_Integration\_3.1\_Axx.zip, puis extrayez le contenu du fichier vers un dossier du système.
- 9. Pour installer le progiciel, si l'UAC est activé, consultez la section Utilisation de DLCI sur un système [activé pour un contrôle de compte d'utilisateur,](#page-17-0) ou double-cliquez sur Dell\_Lifecycle\_Controller\_Integration\_3.1.xx.exe. L'écran d'Accueil s'affiche.
- 10. Cliquez sur Suivant. Le contrat de licence s'affiche.
- 11. Acceptez le contrat de licence et cliquez sur Suivant. L'écran Installation personnalisée s'affiche.
- 12. Sélectionnez l'option d'installation de l'utilitaire Dell Lifecycle Controller Utility ou du Dell Provisioning Service ou des deux.

Si vous effectuez l'installation du DPS sur un système où Configuration Manager n'est pas disponible, l'utilitaire DLCI pour Configuration Manager 2012 est disponible. Lorsque vous désactivez cette option, l'espace nécessaire sur le disque dur s'affiche incorrectement dans la Description des fonctions.

Selon les exigences, sélectionnez à partir des options personnalisées suivantes :

- [Installation des DLCU et DPS](#page-15-0)
- [Installation du DLCU uniquement](#page-15-0)
- [Installation du DPS uniquement](#page-16-0)

# <span id="page-15-0"></span>Installation de DLCU et de DPS

Pour installer les DLCU et DPS sur un serveur de site ou une console Admin :

1. Depuis Définition personnalisée, sélectionnez l'utilitaire Dell Lifecycle Controller Utility et le Dell Provisioning Service, puis cliquez sur Suivant.

L'écran Confirmation de l'installation personnalisée s'affiche.

2. Cliquez sur Suivant.

L'écran Informations d'identification utilisateur de Dell Provisioning Service pour l'accès à Configuration Manager s'affiche.

- 3. Effectuez l'une des actions suivantes :
	- a. Sur un serveur de site, saisissez un compte (avec les privilèges requis) que Dell Provisioning service peut utiliser pour accéder à Configuration Manager sur tous les systèmes iDRAC nouvellement détectés, puis cliquez sur Suivant.
	- b. Sur une console d'administration Configuration Manager sur laquelle IIS est installé, entrez le nom du serveur de site principal, le nom d'utilisateur et le mot de passe fourni sur tous les systèmes nouvellement détectés avec iDRAC, puis cliquez sur Suivant.

Pour configurer automatiquement le Dell Provisioning Server, sélectionnez Configuration automatique des droits d'utilisateur du Dell Provisioning Server.

![](_page_15_Picture_10.jpeg)

REMARQUE : Si le nom d'utilisateur ne fait pas partie du groupe SMS\_Admins, vous devez fournir des droits supplémentaires à l'espace de nom WMI. Pour en savoir plus, voir [Configuration des droits d'octroi et de sécurité de l'espace de nom.](#page-6-0)

L'écran Informations d'identification utilisateur de l'utilitaire Dell Lifecycle Controller pour l'accès à iDRAC s'affiche.

4. Entrez les références iDRAC, conservez les paramètres par défaut pour ignorer les vérifications CN et CA, puis cliquez sur Suivant.

L'écran Modifier le paramètre de pare-feu s'affiche.

5. Sélectionnez l'option Ajout d'un port de site Web de provision sur la liste d'exceptions du pare-feu. Cette option active le DPS lui permettant de détecter les systèmes cibles même lorsque le pare-feu est activé.

REMARQUE : Cet écran ne s'affiche que lorsque le Dell Provisioning Server est sélectionné dans le programme d'installation.

**6.** Cliquez sur Suivant.

La fenêtre Prêt à installer le programme s'affiche.

7. Cliquez sur Installer.

La barre de progression s'affiche. Le message de fin d'opération s'affiche après l'installation.

- 8. Cliquez sur Suivant.
- 9. Dans Installation réussie, cliquez sur Terminer.

![](_page_15_Picture_23.jpeg)

REMARQUE : Dans le cadre de l'installation, un site Web d'approvisionnement est créé et configuré sous Services Internet (IIS).

## Installation du DLCU uniquement

Pour en savoir plus sur les exigences spécifiques aux composants, voir les [Prérequis spécifiques aux](#page-9-0) [composants.](#page-9-0)

<span id="page-16-0"></span>![](_page_16_Picture_0.jpeg)

REMARQUE : Assurez-vous d'installer l'utilitaire DLCU sur le serveur de site avant de l'utiliser sur la console d'administration.

Pour installer uniquement le DLCU :

1. Dans Configuration personnalisée, sélectionnez l'utilitaire Dell Lifecycle Controller Utility, effacez le Dell Provisioning Service et cliquez sur Suivant.

Dans l'écran Confirmation de configuration personnalisée, le composant sélectionné s'affiche.

- 2. Cliquez sur Suivant.
- 3. Dans les Références utilisateur Dell Lifecycle Controller Utility pour l'accès à iDRAC, entrez les nom d'utilisateur et mot de passe pour la gestion de contrôleur hors bande. Ce compte est approvisionné sur l'iDRAC.

Conservez les paramètres par défaut pour ignorer les vérifications CN et CA.

REMARQUE : Cet écran s'affiche uniquement lors de l'installation de DLCI for Configuration Manager sur un serveur de site.

4. Cliquez sur Suivant

L'écran Prêt à installer le programme apparaît.

5. Cliquez sur Installer.

La barre de progression s'affiche. Le message de fin d'opération s'affiche après l'installation.

- **6.** Cliquez sur Suivant.
- 7. Dans Installation réussie, cliquez sur Terminer.

#### Installation du DPS uniquement

Pour en savoir plus sur les exigences spécifiques aux composants, voir les [Prérequis spécifiques aux](#page-9-0) [composants.](#page-9-0)

Pour installer le DPS uniquement :

1. Dans Configuration personnalisée, sélectionnez Dell Provisioning Service, effacez l'utilitaire Dell Lifecycle Controller Utility et cliquez sur Suivant.

Sur l'écran Confirmation de configuration personnalisée, le composant sélectionné s'affiche.

- 2. Cliquez sur Suivant.
- 3. Dans l'écran Informations d'identification utilisateur de l'utilitaire Dell Provisioning Service pour l'accès à Configuration Manager, entrez le nom du serveur de site principal ou son adresse IP, le nom d'utilisateur et le mot de passe et cliquez sur Suivant.

Pour configurer automatiquement le Dell Provisioning Server pour un utilisateur qui n'est pas un administrateur, sélectionnez la fonction Configurer automatiquement les droits d'utilisation du Dell Provisioning Server.

![](_page_16_Picture_23.jpeg)

REMARQUE : Si le nom d'utilisateur ne fait pas partie du groupe SMS\_Admins, vous devez fournir des droits supplémentaires à l'espace de nom WMI. Pour en savoir plus, voir [Configuration des paramètres de sécurité de l'espace de nom et octroi de droits](#page-6-0).

4. Cliquez sur Suivant.

L'écran Modifier le paramètre de pare-feu s'affiche.

5. Sélectionnez la fonction Ajouter le port de site Web d'approvisionnement de la liste d'exceptions au pare-feu. Ceci permet au DPS de détecter les systèmes cibles même si un pare-feu est activé.

<span id="page-17-0"></span>![](_page_17_Picture_0.jpeg)

REMARQUE : Cet écran ne s'affiche que lorsque le Dell Provisioning Server est sélectionné dans le programme d'installation.

**6.** Cliquez sur Suivant.

Le message Prêt à installer le programme apparaît.

- 7. Cliquez sur Install (Installer).
	- La barre de progression s'affiche. Le message de fin d'opération s'affiche après l'installation.
- 8. Cliquez sur Suivant puis sur Terminer.

# Utilisation de Dell Lifecycle Controller Integration sur un système activé pour un contrôle de compte d'utilisateur

Les droits requis pour installer ou désinstaller la fonctionnalité DLCU sur un serveur de site sont :

- Vous avez un accès au serveur en tant qu'administrateur local ou administrateur de domaine.
- Sur un système d'exploitation, comme Microsoft Windows Server 2008, au moyen d'un UAC (User Account Control - contrôle de compte d'utilisateur) activé, lancez le fichier EXE à partir d'une invite de commande à l'aide de l'option Exécuter en tant qu'administrateur.
- Les droits d'utilisation sur Configuration Manager sont les suivants :
	- Site = Lecture
	- Progiciel = Lire, Supprimer et Créer

#### Installation de Dell Lifecycle Controller Integration pour Configuration Manager sur un système dont l'UAC est activé

- 1. Effectuez un clic droit sur Invite de commande et sélectionnez Exécuter en tant qu'administrateur.
- 2. Exécutez le fichier Dell\_Lifecycle\_Controller\_Integration\_3.1.xx.exe depuis le dossier où vous l'avez extrait.
- 3. Suivez les instructions de l'Assistant Installation pour installer Dell Lifecycle Controller Integration (DLCI) sur le système.

# Utilisation de l'option Réparer dans le programme d'installation

1. Pour réparer l'installation de DLCI pour Configuration Manager, si l'UAC est activé, consultez la section Utilisation de DLCI sur un système activé pour un contrôle de compte d'utilisateur, ou double-cliquez sur Dell\_Lifecycle\_Controller\_Integration\_3.1.xxx.exe.

L'écran d'Accueil s'affiche.

- 2. Cliquez sur Suivant.
- 3. Dans Maintenance de programme, sélectionnez Réparer et cliquez sur Suivant. L'écran Prêt à réparer le programme apparaît.
- 4. Cliquez sur Installer.

Un écran d'avancement affiche le progrès de l'installation. Une fois l'installation terminée, la fenêtre Assistant InstallShield terminé s'affiche.

5. Cliquez sur Terminer.

# <span id="page-18-0"></span>Mise à niveau de Dell Lifecycle Controller Integration pour Configuration Manager depuis une version précédente

## **BEMARQUE :**

- Avant d'effectuer une mise à niveau vers Configuration Manager 2012 R2 depuis Configuration Manager 2012 SP1 ou depuis Configuration Manager 2012, vous devez d'abord désinstaller DLCI et supprimer les images de démarrage. Après la mise à niveau de Configuration Manager, installez DLCI.
- DLCI pour Configuration Manager ne prend en charge que la mise à niveau de la version 2.2 vers des versions ultérieures.

Si vous disposez d'une version antérieure, vous devez d'abord la désinstaller puis installer la version 3.1. Lorsque vous désinstallez la version antérieure, les paramètres précédents ne sont pas conservés et vous devez redécouvrir les systèmes cibles après l'installation de la version 3.1. Par exemple, comme DLCI pour Configuration Manager ne prend pas en charge une mise à niveau de DLCI 2.0.1 vers DLCI 3.1, désinstallez DLCI 2.0.1, puis installez DLCI 3.1.

• Lors de la mise à niveau vers DLCI 3.1 depuis DLCI 2.2, si vous voulez apporter une modification à la configuration, par exemple ajouter ou supprimer des fournisseurs SMS, vous devez désinstaller DLCI 2.2, apporter les modifications à la configuration, puis installer DLCI 3.1.

# Prérequis pour la mise à niveau

Avant la mise à niveau vers Dell Lifecycle Controller Integration version 3.1 pour Configuration Manager, vous devez mettre à niveau le micrologiciel des systèmes cibles. Si les serveurs lames font partie du châssis, effectuez une mise à niveau du micrologiciel CMC (Chassis Management Controller - Contrôleur de gestion du châssis) avant d'effectuer la mise à niveau d'autres micrologiciels.

Si vous utilisez des DUP (Dell Update Packages - progiciels de mise à jour Dell) pour effectuer les mises à jour sur les *yx1x* (serveurs PowerEdge de 11e génération), procédez à la mise à jour du micrologiciel de la manière suivante :

![](_page_18_Picture_9.jpeg)

REMARQUE : Dans le format de nom de serveur *yxxx*; y correspond à des lettres, telles que M, R ou T et x, à des chiffres.

- 1. Mettez à niveau le BIOS des systèmes cibles à la version la plus récente.
- 2. Mettez à niveau le Lifecycle Controller sur les systèmes cibles vers la version 1.5.5 ou version ultérieure. Pour en savoir plus, voir le *Guide d'utilisation de Dell Lifecycle Controller USC/USC-LCE Version 1.5* disponible sur dell.com/support/manuals. La mise à niveau du Lifecycle Controller s'effectue au moyen de l'outil de mise à niveau du micrologiciel dans Dell Lifecycle Controller Integration version 3.1 pour Configuration Manager. La version 1.5.5 du Lifecycle Controller est livrée avec la version 1.9 d'iDRAC pour les serveurs rack et tour et la version 3.4 d'iDRAC pour les serveurs lame.
- 3. Mettez à niveau l'iDRAC sur les systèmes cibles vers la version 1.9 ou une version ultérieure pour les systèmes monolithiques et vers la version 3.4 ou une version ultérieure pour les systèmes modulaires. Pour en savoir plus, voir le *Guide d'utilisation d' Integrated Dell Remote Access Controller 6 (iDRAC6) Version 1.9* et le *Guide d'utilisation Integrated Dell Remote Access Controller 6 (iDRAC6) Enterprise pour les serveurs lames Version 3.4*, le *Guide d'utilisaton d'Integrated Dell Remote Access Controller 7 (iDRAC7) Version 1.50.50* et le *Guide d'utilisation d'Integrated Dell Remote Access Controller 8 (iDRAC8) version 2.00.00.00* disponibles sur dell.com/support/home.

<span id="page-19-0"></span>![](_page_19_Picture_0.jpeg)

REMARQUE : L'abandon du processus de mise à niveau ne s'effectuera pas en fermant l'Assistant d'installation. Dans le cas de la fermeture de l'Assistant, le message suivant s'affichera : Are you sure you want to cancel Dell Lifecycle Controller Integration installation? Le processus de mise à niveau continuera peu importe la sélection faite dans l'espace message.

Si vous mettez à jour le micrologiciel iDRAC vers la version 3.1 ou une version ultérieure depuis un iDRAC sur une version antérieure à 2.3, mettez à jour le micrologiciel iDRAC vers la version 2.3 avant d'effectuer la mise à jour vers la version 3.1 ou une version ultérieure sur les serveurs Dell PowerEdge de 11e génération.

![](_page_19_Picture_3.jpeg)

REMARQUE : Pour les serveurs PowerEdge Dell de 12e génération, il n'est pas nécessaire de mettre à jour le micrologiciel avant de procéder à l'installation de DLCI.

## Mise à niveau de Dell Lifecycle Controller Integration pour Configuration Manager de la version 3.0 à la version 3.1

Mise à niveau de DLCI pour Configuration Manager de la version 3.0 vers la version 3.1 :

- 1. Exécutez le fichier Dell\_Lifecycle\_Controller\_Integration\_3.1.xx.exe depuis le dossier où il a été extrait.
- 2. Le message qui s'affiche indique qu'une autre version de DLCI pour Configuration Manager a été trouvée et vous invite à effectuer une mise à niveau. Cliquez sur *Oui* pour continuer. L'écran d'Accueil s'affiche.
	-
- 3. Cliquez sur Suivant.

Le contrat de licence s'affiche.

- 4. Acceptez le contrat de licence et cliquez sur Suivant. L'écran Installation personnalisée s'affiche.
- 5. Sélectionnez un composant ou les deux. Suivez les étapes proposées :
	- [Installation des DLCU et DPS](#page-15-0)
	- [Installation du DLCU uniquement](#page-15-0)
	- [Installation du DPS uniquement](#page-16-0)

# **EXAMPLE** :

- L'abandon du processus de mise à niveau ne s'effectuera pas en fermant l'Assistant d'installation. Dans le cas de la fermeture de l'Assistant, le message suivant s'affichera : Are you sure you want to cancel Dell Lifecycle Controller Integration installation? Le processus de mise à niveau continuera peu importe la sélection faite dans l'espace message.
- Lorsque vous mettez à niveau DLCI version 3.0 vers DLCI version 3.1, la collecte du Dell Lifecycle Controller non géré (SE déployé) et du Dell Lifecycle Controller non géré (SE inconnu) créée sous DLCI 3.0 est supprimée.

# <span id="page-20-0"></span>Utilisation de l'option Modifier dans le programme d'installation

L'option Modifier du programme d'installation du DLCI pour Configuration Manager modifie les fonctionnalités du programme installées. Cette option vous permet d'effectuer les actions suivantes :

- Installation d'une fonctionnalité non installée antérieurement
- Suppression d'une fonctionnalité déjà installée

Dans le cas d'une désinstallation du DLCU sur le serveur du DLCI au moyen de l'option Modifier, désinstallez le DPS, puis réinstallez-le.

### Installation d'une fonctionnalité non installée antérieurement

Pour installer une fonctionnalité non installée antérieurement

- 1. Exécutez le fichier Dell\_Lifecycle\_Controller\_Integration\_3.1.xx.exe depuis le dossier où vous l'avez extrait.
- 2. Cliquez sur Suivant. Le programme d'installation affiche trois options.
- 3. Sélectionnez l'option Modifier. L'écran Installation personnalisée s'affiche.
- 4. Dans l'écran Installation personnalisée, sélectionnez la fonction qui n'a pas été installée antérieurement.
- 5. Cliquez sur Suivant.
- 6. Dans Prêt à modifier le programme, cliquez sur Installer pour commencer l'installation de la fonctionnalité.

Une fois le processus d'installation terminé, cliquez sur Terminer pour sortir du programme d'installation.

## Suppression d'une fonctionnalité déjà installée

Pour supprimer une fonctionnalité installée antérieurement :

- 1. Exécutez le fichier Dell\_Lifecycle\_Controller\_Integration\_3.1.xx.exe depuis le dossier où vous l'avez extrait.
- 2. Cliquez sur Suivant.

Le programme d'installation affiche trois options.

- 3. Sélectionnez l'option Modifier. L'écran Installation personnalisée s'affiche.
- 4. Dans l'écran Installation personnalisée, sélectionnez la fonctionnalité à supprimer.
- 5. Cliquez sur la fonctionnalité et sélectionnez l'option Cette fonctionnalité ne sera pas disponible, puis cliquez sur Suivant.
- 6. Cliquez sur Installer.

Le programme d'installation supprime cette fonction.

# <span id="page-21-0"></span>Désinstallation de Dell Lifecycle Controller Integration pour Configuration Manager

Pour désinstaller le DLCI pour Configuration Manager:

- 1. Cliquez sur Démarrer  $\rightarrow$  Panneau de configuration  $\rightarrow$  Ajout ou suppression de programmes.
- 2. Sélectionnez Dell Lifecycle Controller Integration 3.1, puis cliquez sur Supprimer.
- 3. Suivez les instructions pour terminer la désinstallation.

Ou bien, si vous effectuez la désinstallation à l'aide du progiciel que vous avez téléchargé et si l'UAC est activé, voir [Utilisation de DLCI sur un système activé pour un contrôle de compte d'utilisateur,](#page-17-0) ou double-cliquez sur Dell\_Lifecycle\_Controller\_Integration\_3.1.xx.exe, sélectionnez Supprimer, puis suivez les instructions qui s'affichent à l'écran.

# <span id="page-22-0"></span>Dépannage

# Erreurs au cours de l'installation du Dell Provisioning Service (DPS) sur un système

Si vous fournissez un nom de système ou des références utilisateur incorrects pour accéder au serveur de site lors de l'installation du DPS sur un système autre que le serveur de site, le programme d'installation n'authentifie pas les informations fournies et l'installation se termine.

Toutefois, lorsque le DPS tente d'accéder au serveur de site, la tentative échoue. Dans ce cas, recherchez le message d'erreur dans les informations du journal depuis l'emplacement du répertoire d'installation du DPS :

ERROR2011-10-14 03:01:02 - SCCMProxy::Connect()-Failed to connect - Error The RPC server is unavailable. (Exception from HRESULT: 0x800706BA)at Microsoft.ConfigurationManagement.ManagementProvider.WqlQueryEngine.WqlConnectio nManager.Connect(String configMgrServerPath)

Si ce message d'erreur est généré, réinstallez le DPS en fournissant le nom de système correct.

# Déploiement du système d'exploitation sur les serveurs Dell PowerEdge de 13e génération à l'aide de WinPE 3.0

Au fur et à mesure que les pilotes de ports USB 3.0 ne sont pas disponibles dans WinPE 3.0, le déploiement du système d'exploitation peut échouer si les paramètres de configuration du BIOS pour la configuration USB 3.0 et la mémoire mappée d'E/S supérieure à 4 Go sont activés.

Solution : Pour démarrer à partir de winPE3.x (32 bits et 64 bits) en mode d'amorçage du BIOS, R730, R730 XD, R630 et T630, désactivez la configuration USB 3.0 et les mémoires mappées d'E/S supérieures à 4 Go.

Vous pouvez mettre à jour les paramètres Usb3Setting MmioAbove4Gb dans la fenêtre Configuration du BIOS en créant un profil sur le System Viewer et l'utiliser pour le déploiement. Pour plus d'informations, reportez-vous au *fichier Lisez-moi de Dell OpenManage Deployment Toolkit*.